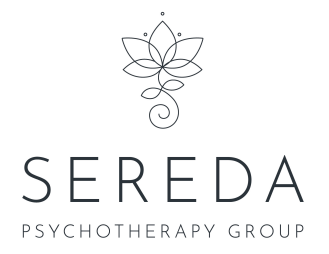

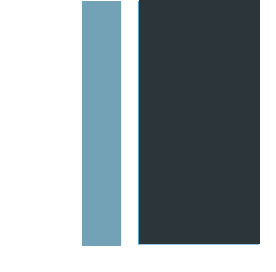

## **Client Self Registration Information Package**

Thank you for reaching out to us at The Sereda Psychotherapy Group.We look forward to working with you on your wellness journey.

We have partnered with NousTalk, a leading online video platform, that has been specifically built to provide you with a safe and secure online mental health experience.

- $\checkmark$  Please use this link to create an account within our platform: <https://joysereda.noustalk.com/register>
- $\checkmark$  During the registration process, you will be asked to to digitally sign our Informed Consent by clicking the appropriate blue box at the bottom of the form.
	- You will receive a verification email from NousTalk asking you to confirm your email address. Please watch for this in your inbox. If you do not immediately receive this verification email, please check your junk/spam folder.
- $\checkmark$  When you have completed your registration, please bookmark my login page for easy access. https://joysereda.noustalk.com/login
- $\checkmark$  You will find a copy of these instructions and the link to the registration and login pages on our website: https://seredapsychotherapy.ca/login-register

## Noustalk.

 $\checkmark$  Once you have created a password and verified your email address please login to your new account and navigate to your personal account settings. We require you to add your Emergency Contact information before your first session. You can access this form by using the dropdown arrow beside your namelocated on the right-hand side of the menu bar. Please select Save before leaving the screen.

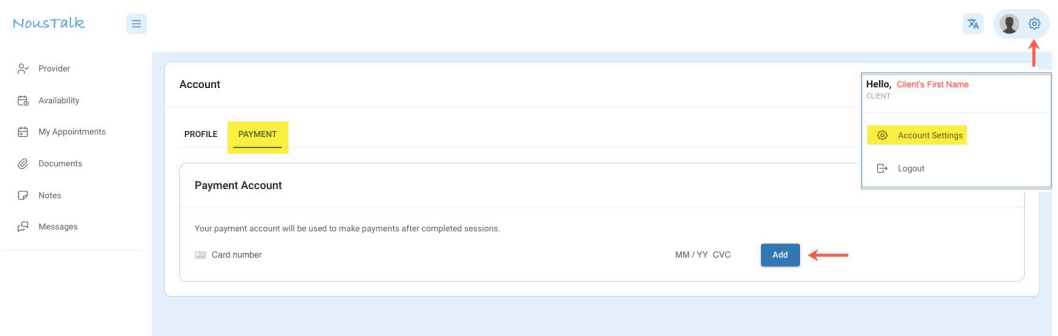

 $\checkmark$  We offer the ability to pay for your session by secure credit card transaction utilizing the online payment platform, Please add your payment information under the client payment tab. Your credit card details are stored anonymized using banking level encryption, only the last 4 digits are visible to you only.

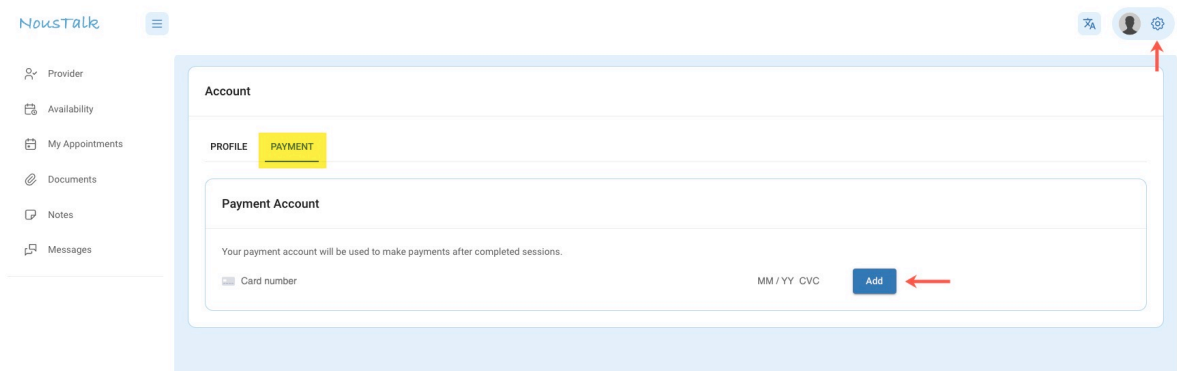

 $\checkmark$  Once your account is set up, please let us know so we can confirm your first appointment in the system. You will then be able to view your therapist's availability when you log into your account.

- $\checkmark$  You will receive an email from the NousTalk server which includes the encrypted link to join me for your session at the appointment time.
- $\checkmark$  On the appropriate day and time, you should login to your account, navigate to your Appointments tab and begin the session by clicking the blue link found on your Appointment Calendar.

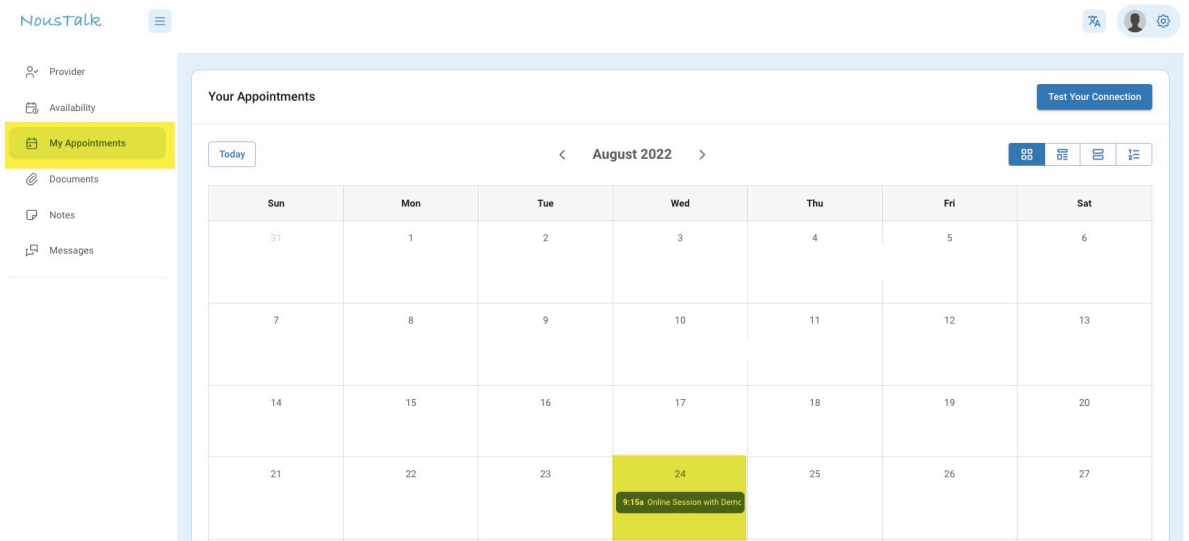

 $\checkmark$  From your Appointment calendar notification, you can reschedule or cancel a booked session by opening the blue notification bar and using the optional buttons located there.

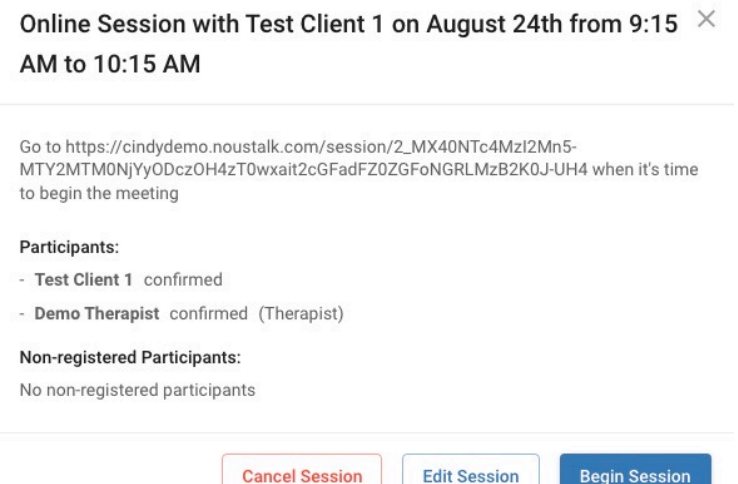